# **Test Administrator**  Quick Guide

2023-2024

*Published April 19, 2024*

1000000

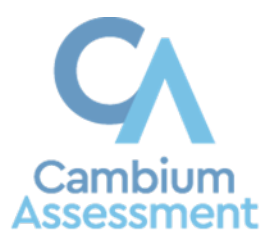

Descriptions of the operation of Cambium Assessment, Inc. (CAI) systems are property of **Error! Unknown document property name.** (**Error! Unknown document property name.**) and are used with the permission of **Error! Unknown document property name.**

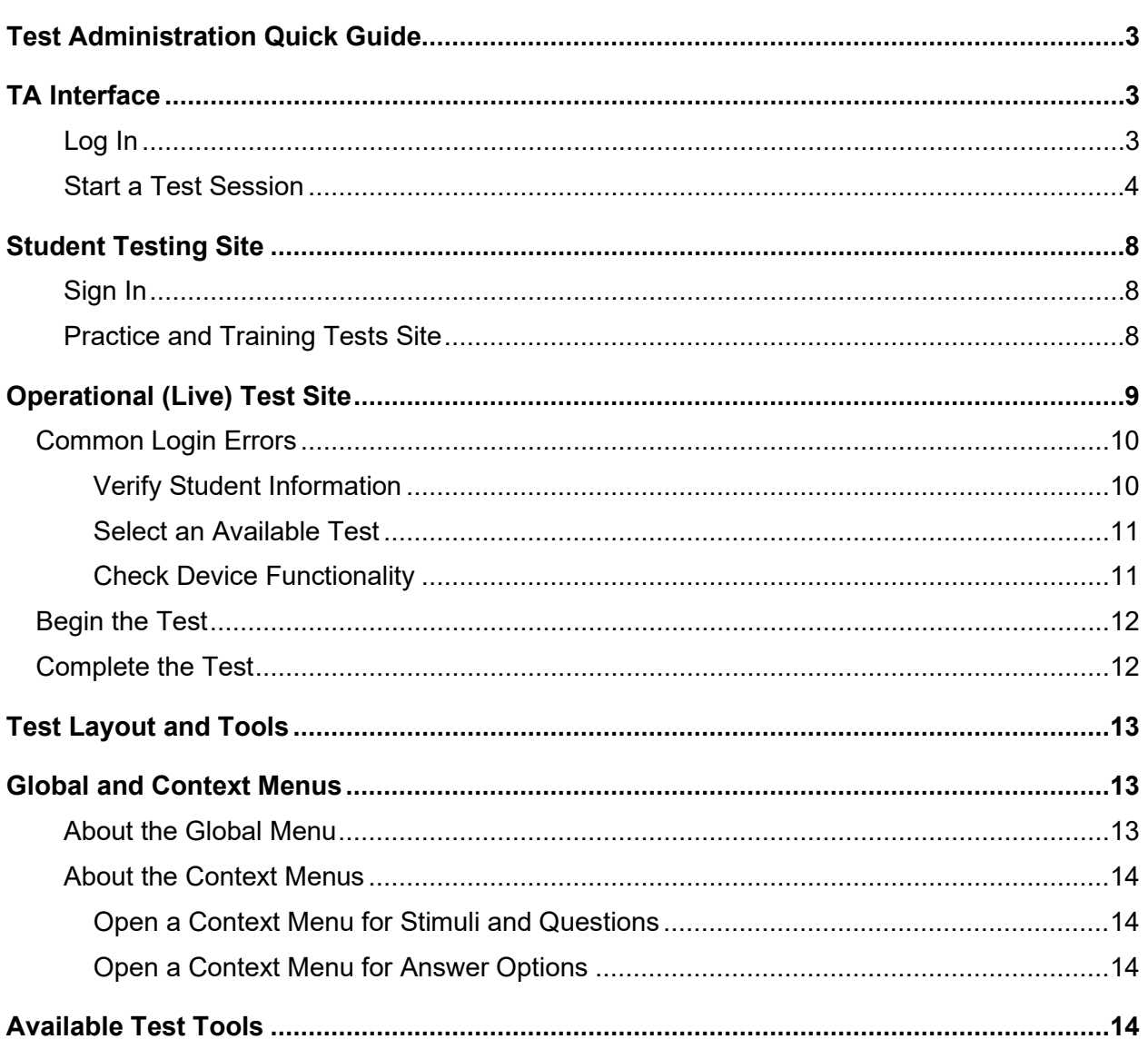

# <span id="page-2-0"></span>**Test Administration Quick Guide**

TDS manages testing for students participating in the Idaho State Assessment Program practice tests, ISAT and IDAA operational tests. This guide provides abbreviated information for the most common functions. More information is available in the *[Test Administrator](https://idaho.portal.cambiumast.com/resources/ela/literacy-,-a-,-math-assessments/test-administrator-user-guide) (TA) User Guide* through the portal.

The Test Delivery System has two components:

- Test Administrators (TAs) use the Test Administration (TA) Interface to create and manage test sessions.
- Students use the Student Testing Site to take the tests.

For online Help Guides, look for  $\bullet$  in the TA Interface and  $\bullet$  in the Student Testing Site.

# <span id="page-2-1"></span>**TA Interface**

## <span id="page-2-2"></span>**Log In**

<span id="page-2-4"></span>Access the [Idaho State Assessment Program Portal](https://idaho.portal.cambiumast.com/) and click the ISAT Assessments card [\(Figure 1\)](#page-2-3) to navigate to the **Test Administration (TA) Interface** card. [\(Figure 2\)](#page-2-4). If this is the first time you are logging in for a new school year, request a new password. [\(Figure 3\)](#page-3-1).

<span id="page-2-3"></span>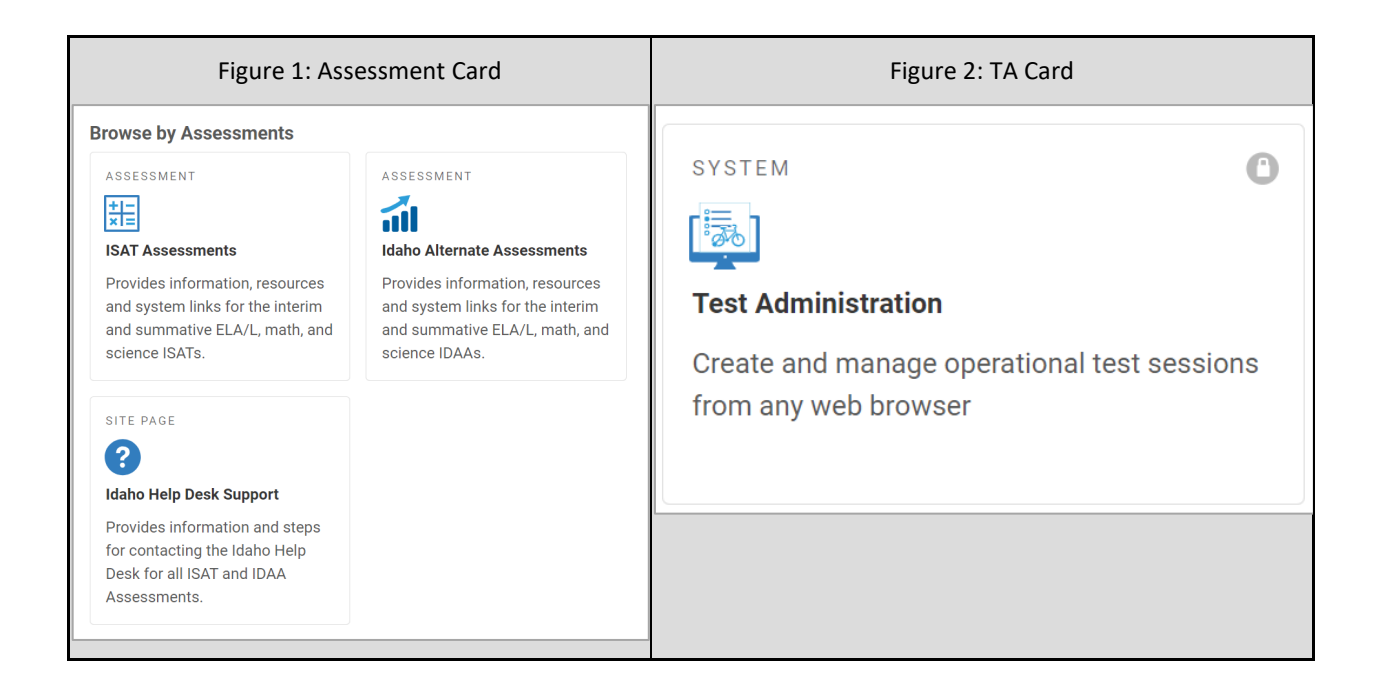

<span id="page-3-1"></span>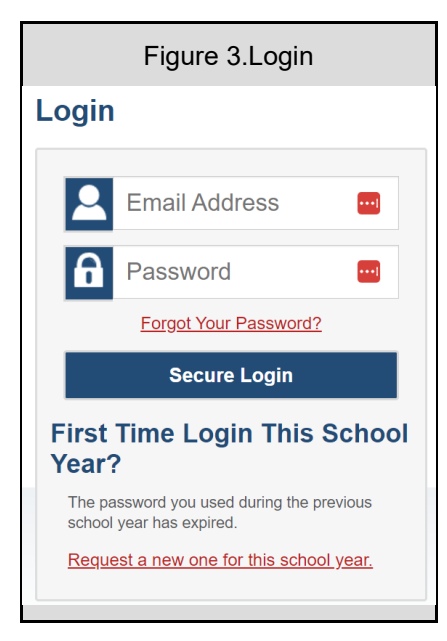

On the login page, enter the email address and password you use to access all CAI systems and click **Secure Login**.

**Note:** If the *Enter Code* page appears, an authentication code will be emailed to you. You must enter this code in the *Enter Emailed Code* field and click **Submit** within 15 minutes. If the code expires, click **Resend Code** to request a new one.

## <span id="page-3-0"></span>**Start a Test Session**

- **1.** In the *Test Selection* window, select the tests to administer:
	- o If the **Select Tests** tab does not open automatically, click **Select Tests** or click **Start a New Session Now** on the **Active Sessions** tab.

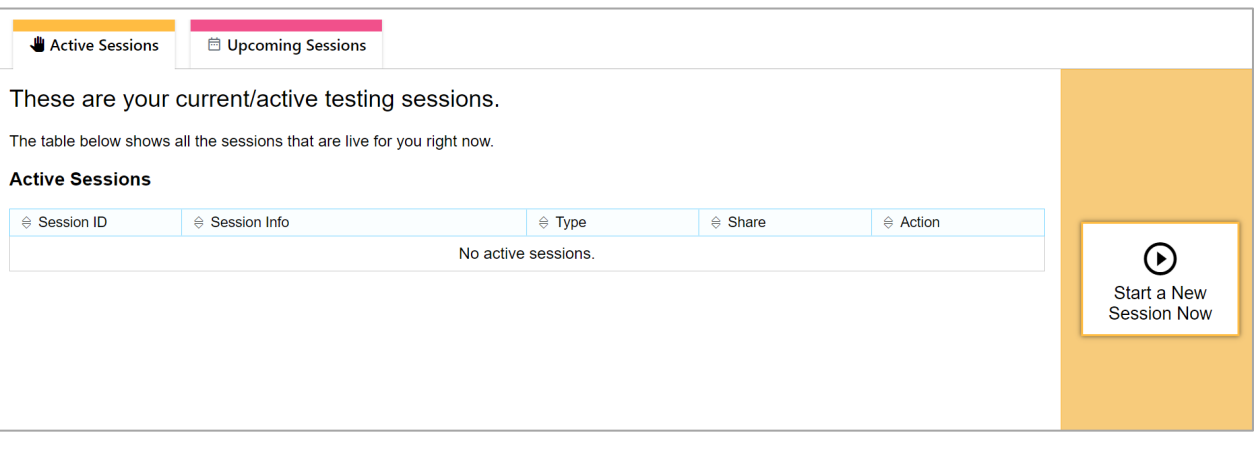

Figure 4. Test Selection Window

o Select the test category and then select the tests you wish to administer.

**Note:** Once a prescheduled testing session (using "Upcoming Sessions") has begun, no further tests may be added to that test session. New tests may be added to a newly started test session.

#### Figure 5. Test Category Window

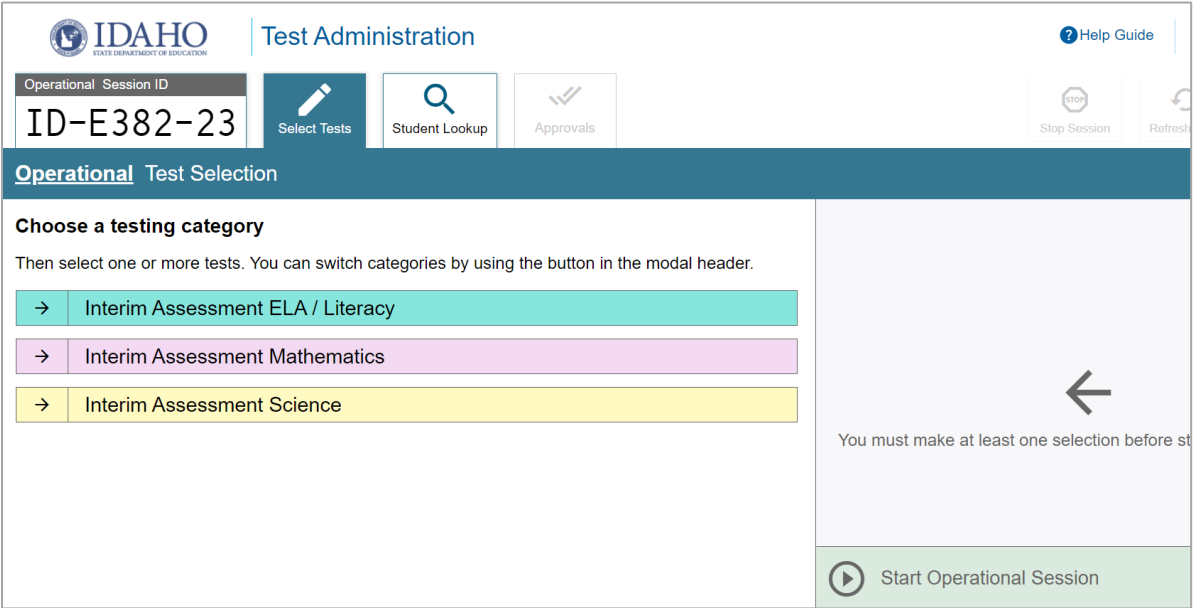

- $\circ$  If any of the selected tests require you to select additional settings, such as a test reason, options for those settings appear in the *Session Settings* section. Select the required settings for your session.
- o Click **Start Session**. The *Session ID* appears at the top left of the page and starts with ID.
- o Share the Session ID with students who will be joining the session.

#### Figure 6. TA Interface: Select Tests, Start Session

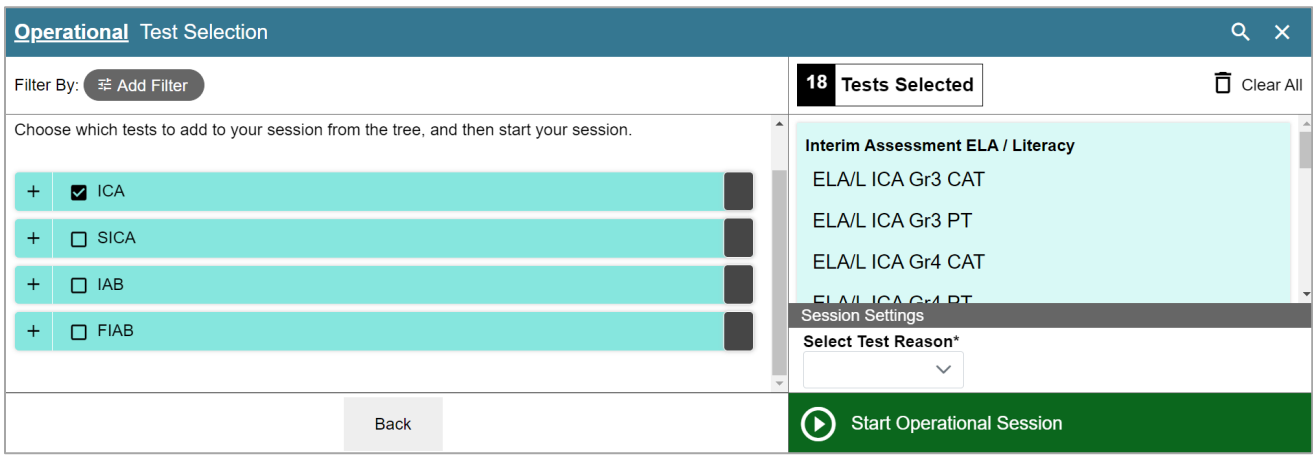

Students can take both interim and summative assessments via the Secure Browser. Interim assessments may also be taken through the Interim Testing Site.

Have students sign in to the Interim Testing Site using the card on the [Idaho Portal](https://idaho.portal.cambiumast.com/isat.html) [\(Figure 7\)](#page-5-0) or into a test using the Secure Browser. In both scenarios, students will use their first name, EDUID, and the session ID to log into the test (7). For more information about the student login process, refer to the [Sign In](#page-7-1) section.

<span id="page-5-0"></span>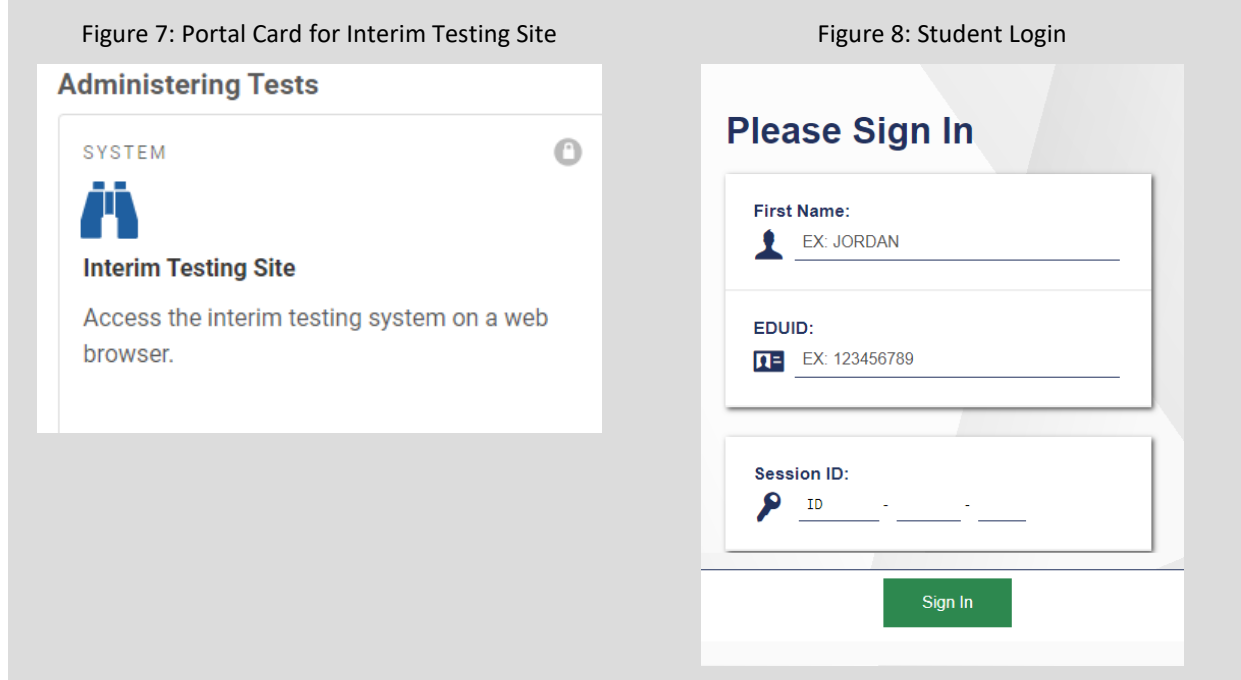

Approve students for testing. When students select tests, the **Approvals** box in the TA Interface shows a notification, indicating how many students are waiting for approval. Click **Approvals** to view the list of students awaiting approval.

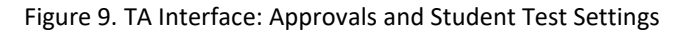

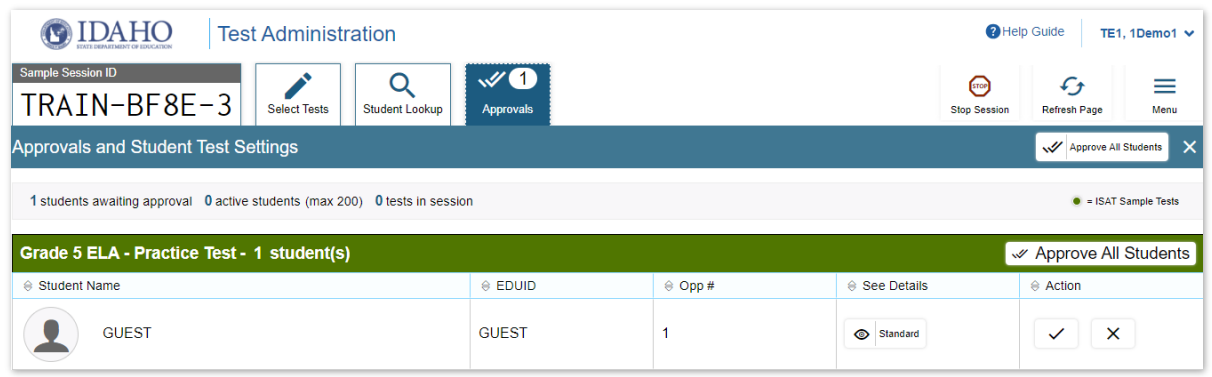

Review and update test settings and accommodations by clicking  $\bigcirc$  in that student's row.

Note: As a reminder, students should not be approved for testing if their settings and accommodations are not correct. Some test settings cannot be modified through the TA Interface. If any accommodations or designated support settings are incorrect, please click the **X** button to deny student access to the test and ask your School Coordinator (SC) to update the student's settings in TIDE.

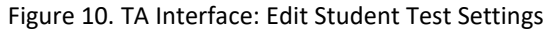

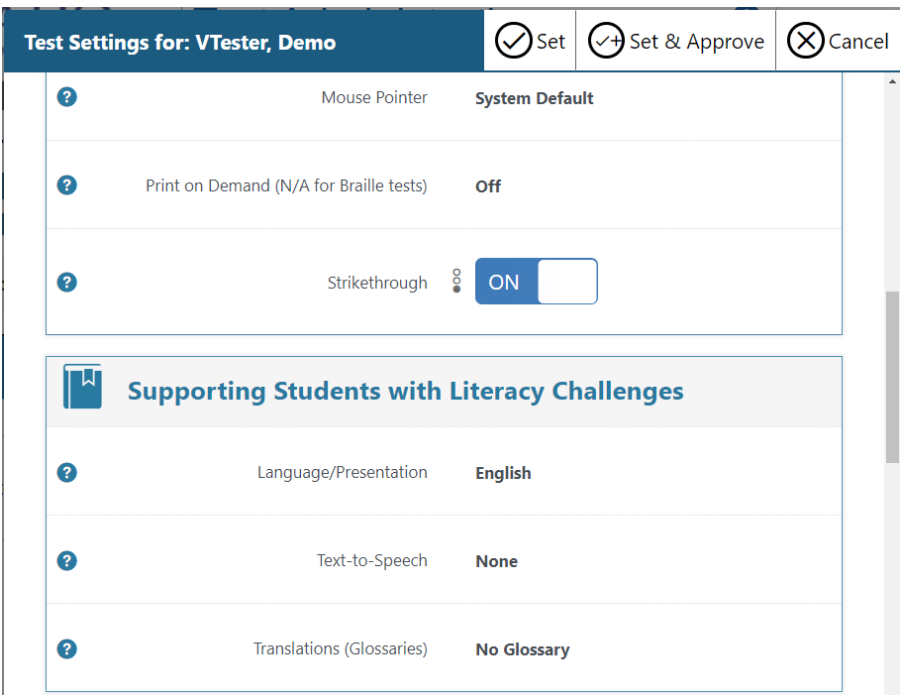

- To approve an individual student for testing, click  $\blacktriangleright$ .
- To deny a student for testing, click  $\blacktriangleright$  and enter the reason in the box.
- To approve all students for a given test or segment, click **Approve All Students** for that test or segment.

Monitor the students' progress throughout their tests. The *Progress* column displays the student's progress status for the test. Refreshing the page will not affect student's while they test.

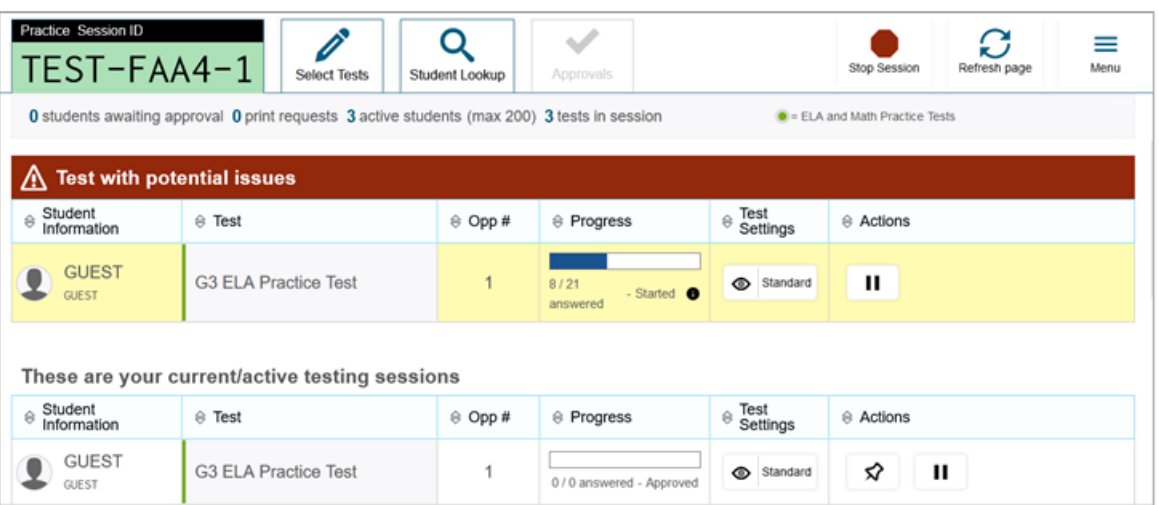

Figure 11. TA Interface: Students Currently Testing

- Click  $\left|\mathbf{l}\right|$  to pause an individual student's test. If a student's test is paused for more than 20 minutes, may not be able to review any questions completed before the test was paused. Check the Pause Rules in the Test Administration Manual (TAM) associated with the type of test you are administering for specific information about Pause Rules.
- Click  $\left| \odot \right|$  to view a student's full information, including current test settings.

When the time is up, stop the test session and log out.

- o To stop a test session, click **Stop Session** at the top of the TA Site.
- o In the confirmation message that appears, select **OK**. The test session stops.

**NOTE:** When you *stop* a test session, the Session ID can no longer be used. When you *pause* a test session, you can log back into the same session, using that Session ID.

## <span id="page-7-0"></span>**Student Testing Site**

### <span id="page-7-1"></span>**Sign In**

Before taking an operational test, students can take practice and training tests to familiarize themselves with the online testing process and to practice the use of accommodations and designated supports. Aside from the sign-in process, the Student Practice [and Training Tests](https://idaho.portal.cambiumast.com/) Site [\(Figure 12\)](#page-7-3) has the same appearance and functionality as the Student Testing Site.

<span id="page-7-3"></span>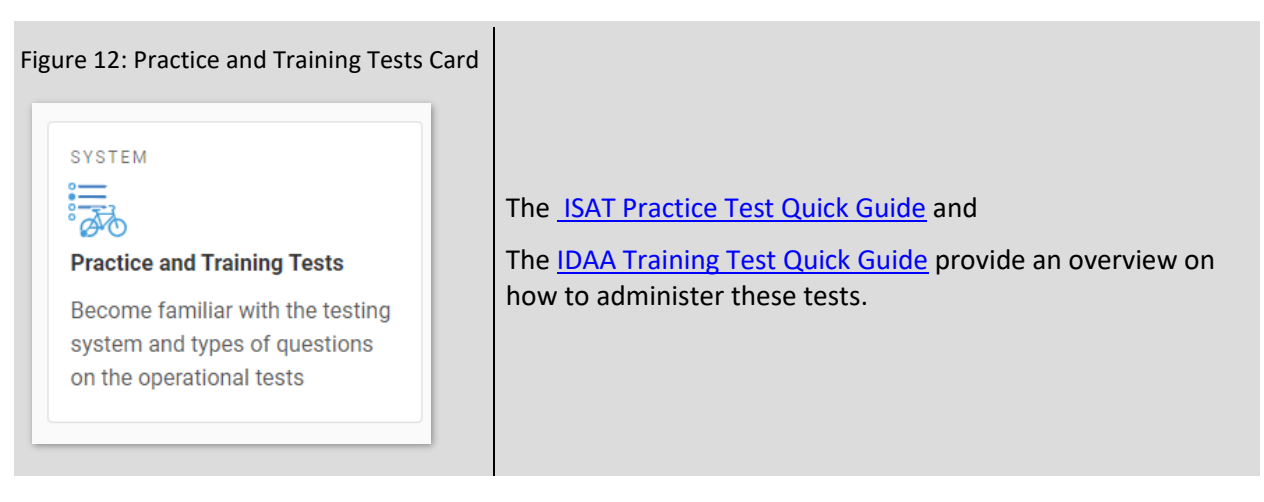

## <span id="page-7-2"></span>**Practice and Training Tests Site**

**1.** From th[e Idaho State Assessment Program](https://idaho.portal.cambiumast.com/) Portal, select the **Practice and Training Tests** card.

[\(Figure 12\)](#page-7-3). Alternately, launch the Secure Browser and select the **Take a Practice Test** card.

**2.** Keep *Guest User* toggled to **ON (**[Figure 13\)](#page-8-1) to take tests for any grade level or switch to **OFF** [\(Figure](#page-8-2)  [14\)](#page-8-2) to enter a student's first name and *EDUID* for only grade-level tests.

For Test Administrators: Keep *Guest Session* toggled to **ON** to access a non-proctored test or switch to **OFF** to enter a *Session ID* for a proctored test session in the TA Interface.

<span id="page-8-2"></span><span id="page-8-1"></span>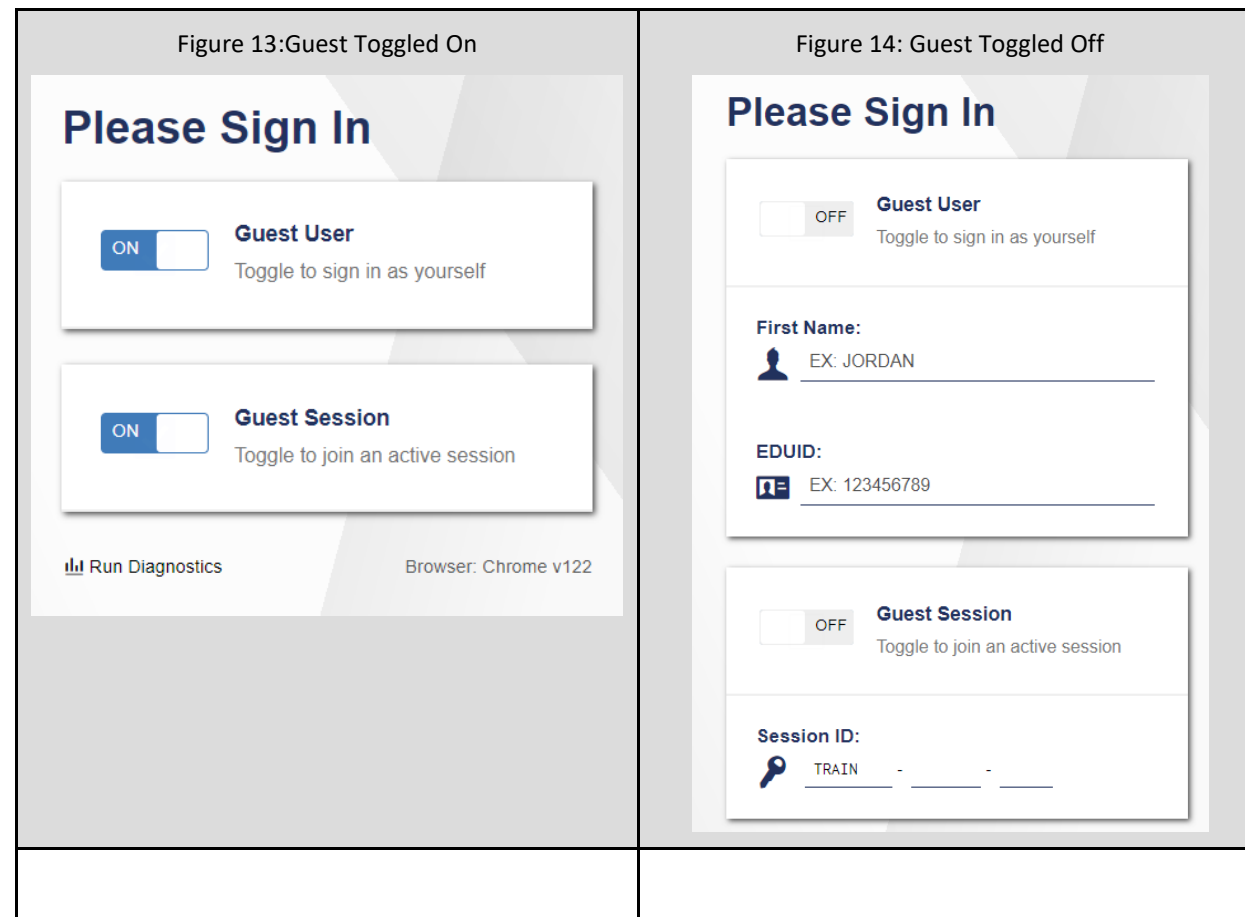

## <span id="page-8-0"></span>**Operational (Live) Test Site**

- **1.** Open the Secure Browser. The *Sign In* page appears [\(Figure 15\)](#page-9-2).
- **2.** Students enter their first name, *EDUID,* and the *Session ID*.
- **3.** Select **Sign In**. If a student is signing into the Interim Testing Site, they will click the "Interim Testing Site" card on the *Idaho Portal*. (See [Figure 7\)](#page-5-0)

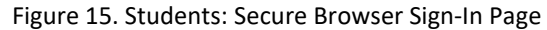

<span id="page-9-2"></span>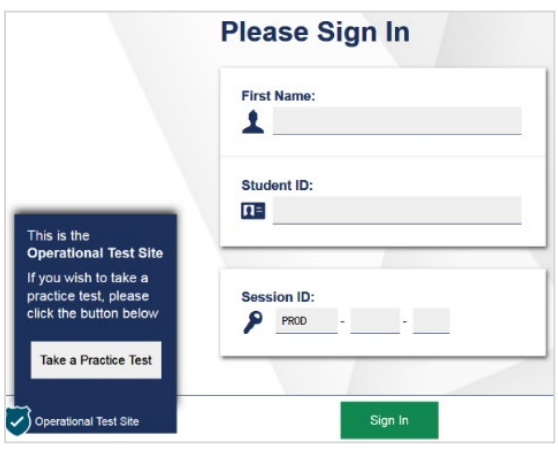

#### <span id="page-9-0"></span>**Common Login Errors**

- **The first name and EDUID do not match.** This indicates that the first name entered does not match the first name associated with the EDUID. This information must match exactly as the information is found in TIDE or on the student's testing ticket.
- **The session ID is not available.** The session ID entered is not an available test session. Verify that you entered the session ID correctly or that the session ID has started or has not been stopped.
- **No tests are available at this time**. The student settings do not match the online testing parameters. Check to see if the student is eligible for the test you are administering or if the correct test is in the operational test window.
- Call the **[Idaho Help Desk](https://idaho.portal.cambiumast.com/contact.html)** if you are unable to test and cannot get past the above login errors. They can assist you while you are trying to log students in.

#### <span id="page-9-1"></span>**Verify Student Information**

**1.** After you sign in, the *Is This You?* page appears on the student screen. Verify that the information on this page is correct.

If you are signed in as a guest, no confirmation page appears.

Select **Yes** to continue.

#### Figure 16. Students: Is This You? Page

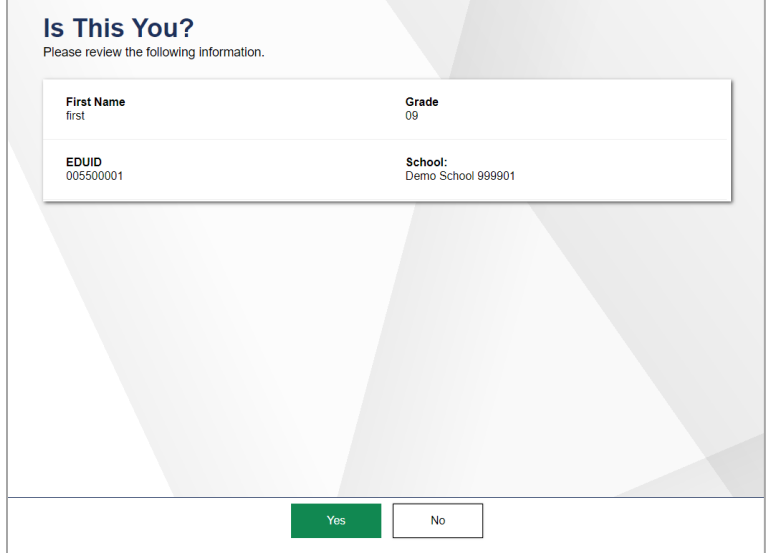

#### <span id="page-10-0"></span>**Select an Available Test**

- **1.** On the *Your Tests* page, select the category of your test if available, then select the test you need to take.
	- If you are signed in as a guest, select your grade from the **Student Grade Level** drop-down list to view the available tests.
- **2.** Wait for the TA to check your test settings and approve your participation.

#### Figure 17. Students: Your Tests Page

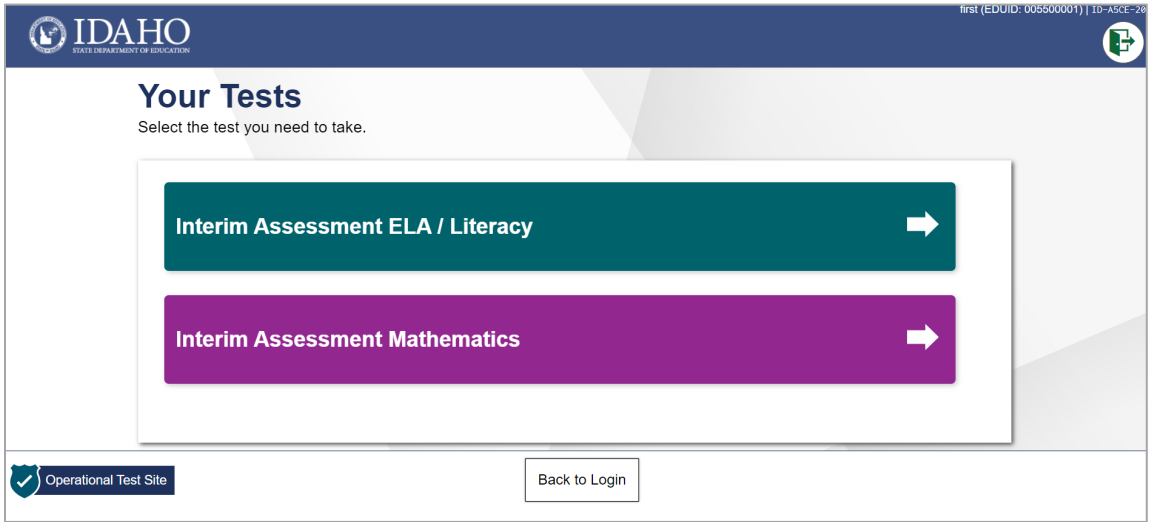

#### <span id="page-10-1"></span>**Check Device Functionality**

**1.** The *Audio/Video Checks* page may appear, depending on the test. Perform each check that appears to proceed to the next page.

#### Figure 18. Students: Audio/Video Checks Page

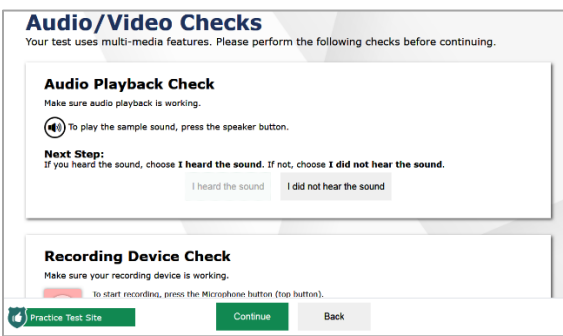

- $\circ$  If you are testing with text-to-speech (TTS), play the sample TTS audio to verify that it reads the text aloud.
- $\circ$  If the test contains audio content, play the sample audio to verify that you can hear it clearly.
- $\circ$  If the test contains verbal response questions, record an audio sample, and play it back to verify that your microphone is functioning properly.
- $\circ$  If the test contains video, play the sample video to verify that you can play the video properly.

#### <span id="page-11-0"></span>**Begin the Test**

- **1.** On the *Instructions and Help* page, review the test instructions and your test settings, if desired.
- **2.** Select **Begin Test Now** to start the test.

#### <span id="page-11-1"></span>**Complete the Test**

- **1.** On each page of the test, answer all the questions before selecting **Next** to proceed to the next page.
- **2.** After completing the last question on the test, students click **Next** in the global menu. The test review page appears, displaying a list of questions available to review.
- <span id="page-11-2"></span>**3.** On the *End Test* page, [\(Figure 19\)](#page-11-2) select a question number to return to the test and review answers or select **Submit My Test** to complete the testing process. Once you submit the test, you can no longer modify any responses.

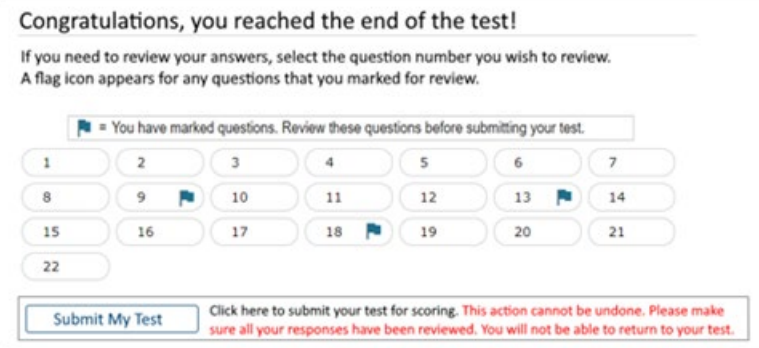

Figure 19. Students: End Test Page

You can pause a test at any point. If you pause for more than 20 minutes, you cannot review any questions completed before pausing, unless you paused on a page with incomplete questions.

# <span id="page-12-0"></span>**Test Layout and Tools**

This section provides an overview of the Test Delivery System's available tools and where they are located.

<span id="page-12-3"></span>[Figure 20s](#page-12-3)hows the basic test layout and primary tools available in the Student Testing Site.

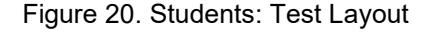

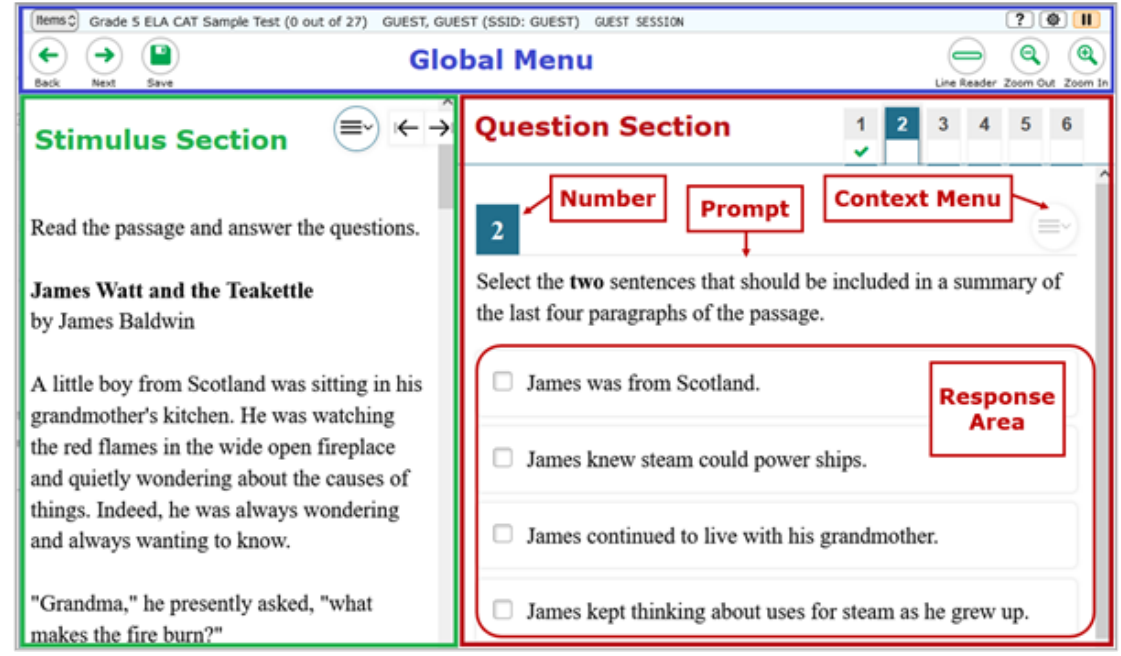

# <span id="page-12-1"></span>**Global and Context Menus**

The global and context menus allow students to access on-screen tools. Students can access these tools using a mouse or keyboard shortcuts.

## <span id="page-12-2"></span>**About the Global Menu**

The global menu at the top of the test page contains navigation buttons on the left and tool buttons on the right [\(Figure 21\)](#page-12-4).

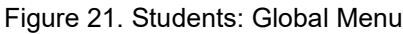

<span id="page-12-4"></span>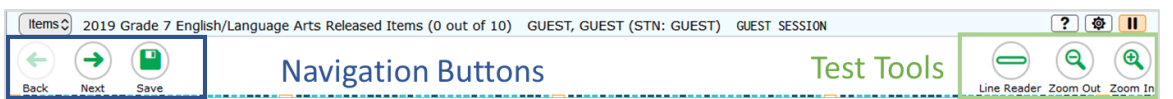

*To open a test tool in the global menu:*

Select the button for the tool. The selected test tool activates.

## <span id="page-13-0"></span>**About the Context Menus**

<span id="page-13-4"></span>Each test page may include several elements, such as the question, answer options, and stimulus. The context menu for each element contains tools applicable to that element [\(Figure 22\)](#page-13-4).

Figure 22. Students: Context Menu for Questions

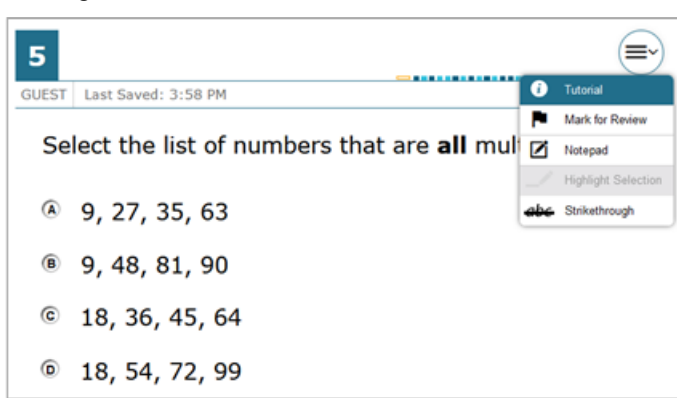

#### <span id="page-13-1"></span>**Open a Context Menu for Stimuli and Questions**

Students can access context menus by right-clicking elements or by selecting elements and then clicking the context menu button.

*To access the context menu for a passage or question:*

**1.** Click the context menu  $\equiv \downarrow$  button in the upper-right corner of the stimulus or question. The context menu opens.

Select a tool.

#### <span id="page-13-2"></span>**Open a Context Menu for Answer Options**

Students can use the context menu to access tools for answer options in a multiple-choice or multiselect question.

*To access an answer option's context menu:*

- **1.** To open the context menu, do one of the following:
	- **For a two-button mouse, right-click an answer option.**
	- For a single-button mouse, click an answer option while pressing **Ctrl**.
	- For a Chromebook, click an answer option while pressing **Alt**.
	- For a tablet, tap the answer option and then tap the context menu button (this selects the answer option until you select a different option).

Select a tool from the context menu.

## <span id="page-13-3"></span>**Available Test Tools**

[Table](#page-14-0) 1 lists the tools available in the *Global Menu* section of the test page [Table 2](#page-15-0) lists the tools available in the *Question* and *Stimulus* sections (context menu tools), an[d Table 3](#page-17-0) lists the additional tools available in the Student Testing Site.

**Note:** Some tools are available for all tests, while others are only available when testing in a particular subject or when testing with a particular accommodation.

<span id="page-14-0"></span>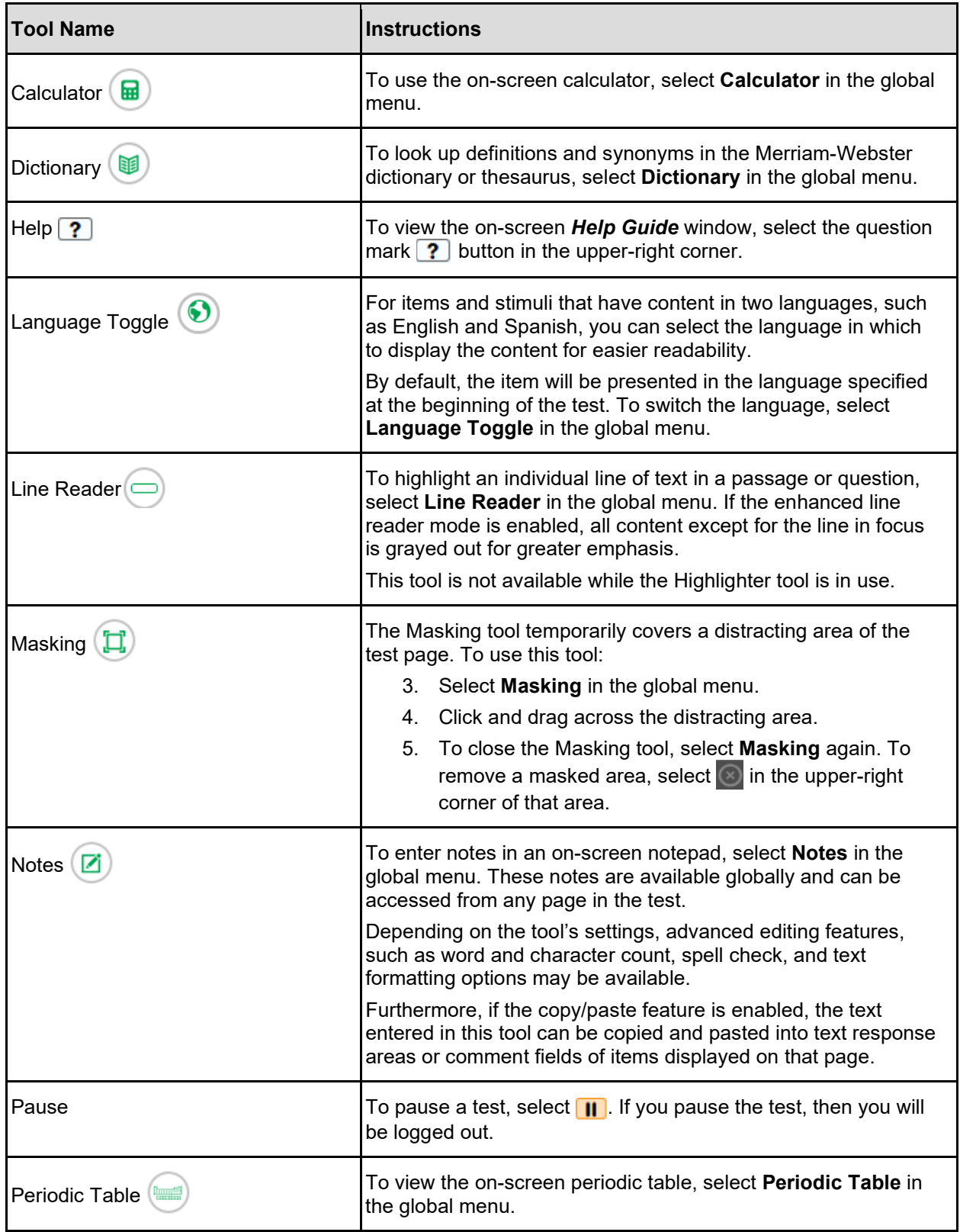

Table 1. Global Tools

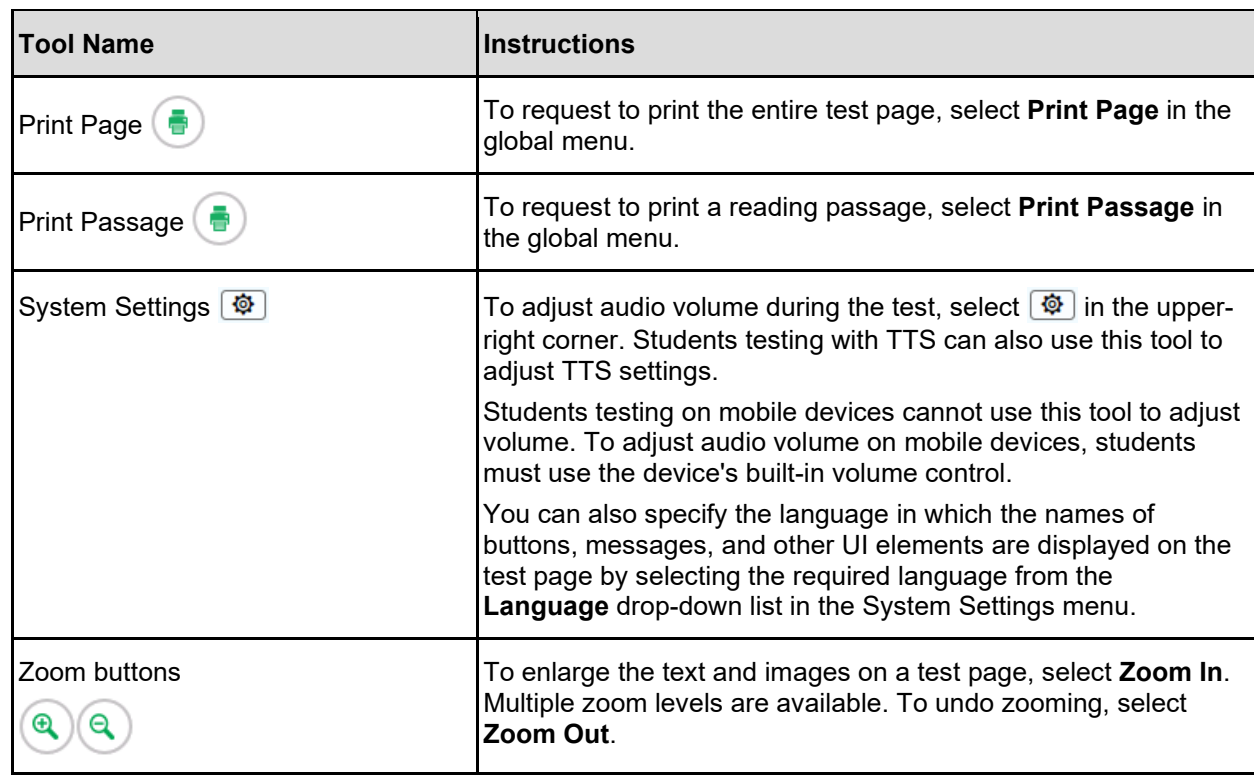

Table 2. Context Menu Tools

<span id="page-15-0"></span>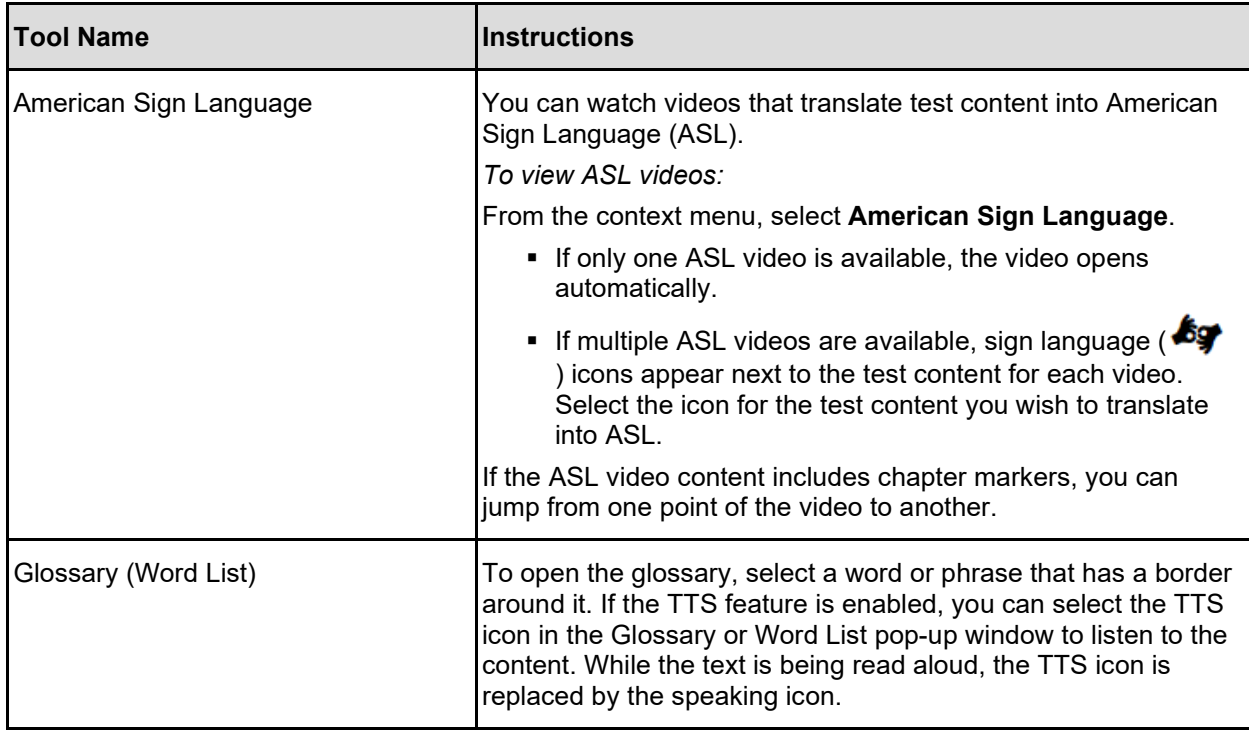

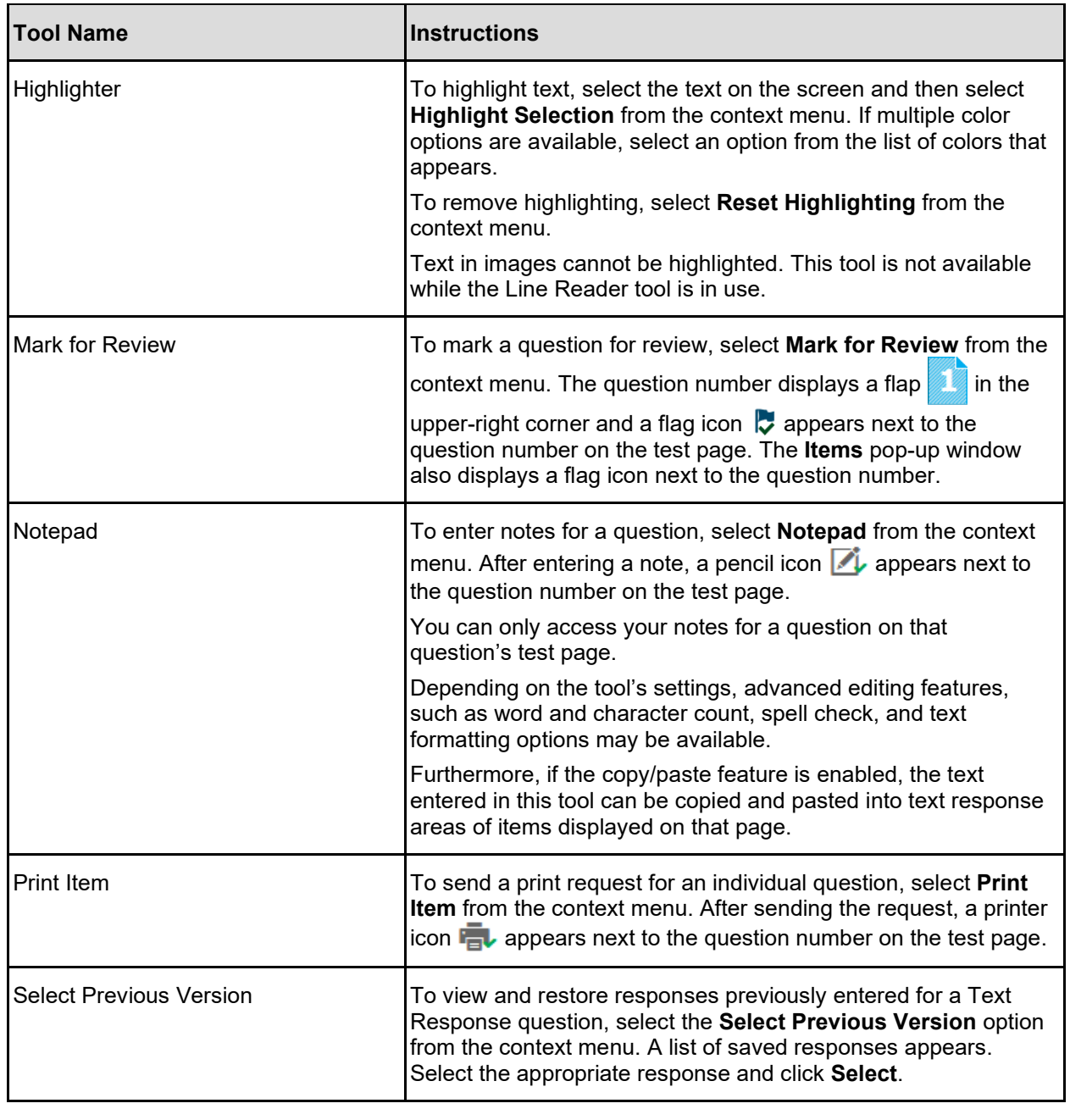

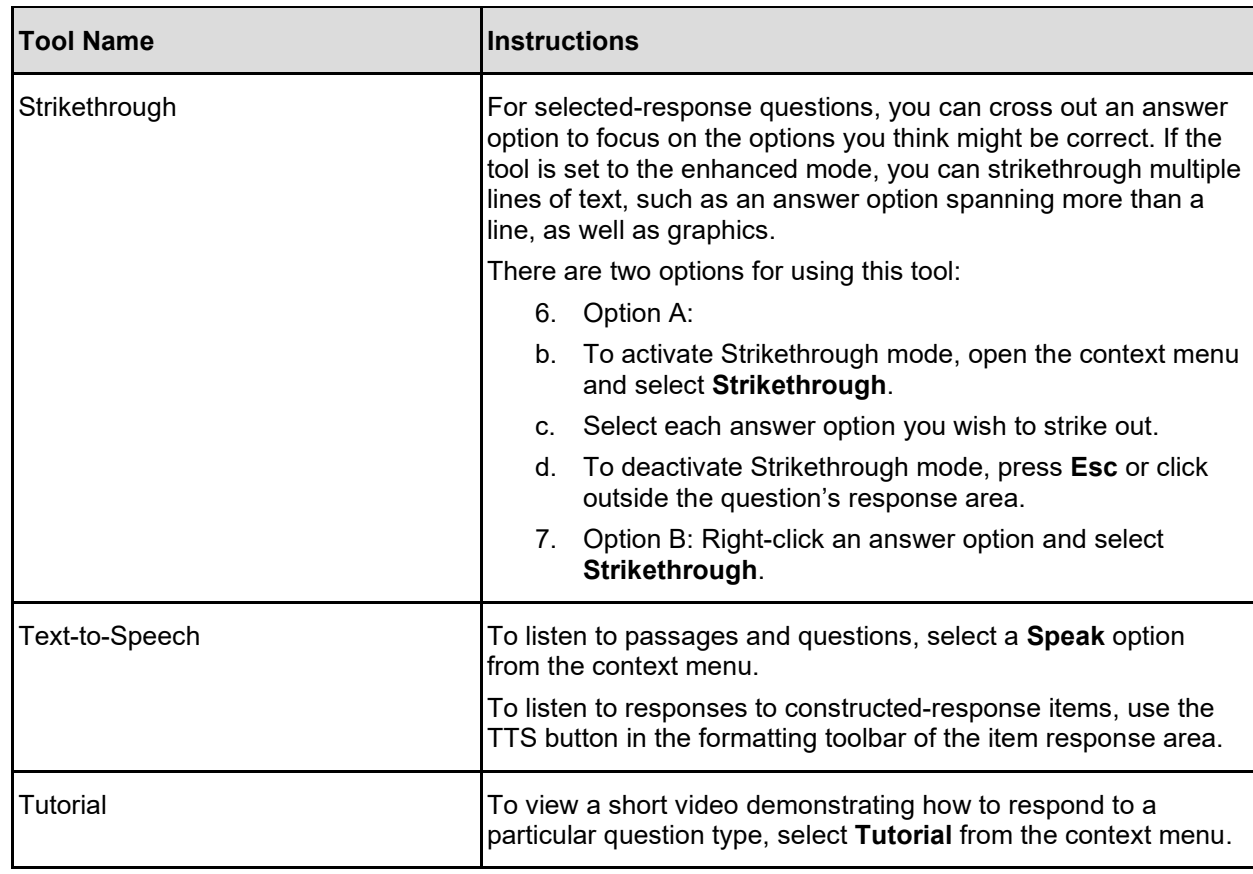

#### Table 3. Other Tools

<span id="page-17-0"></span>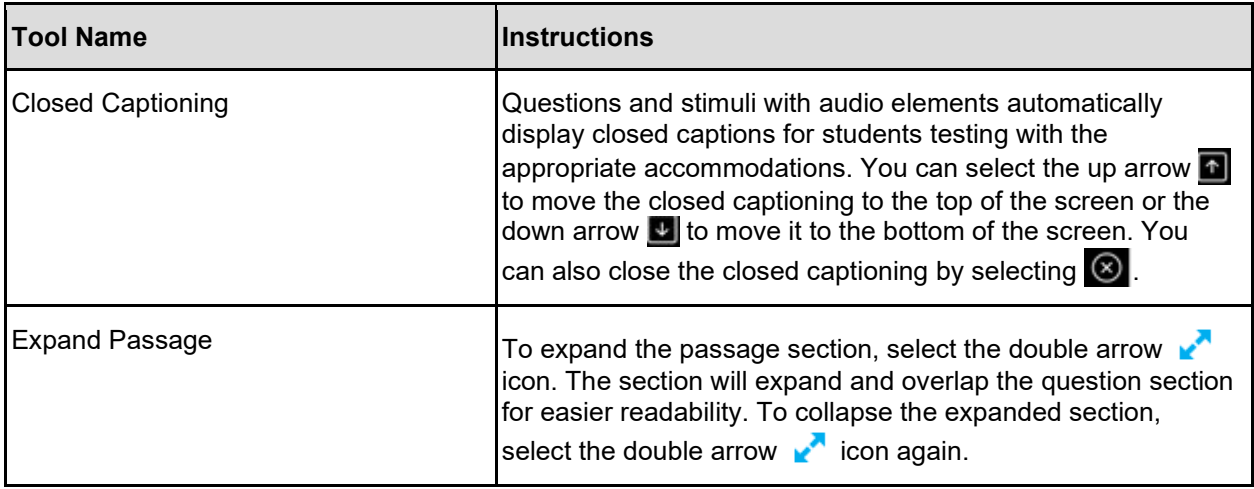

┥

┪

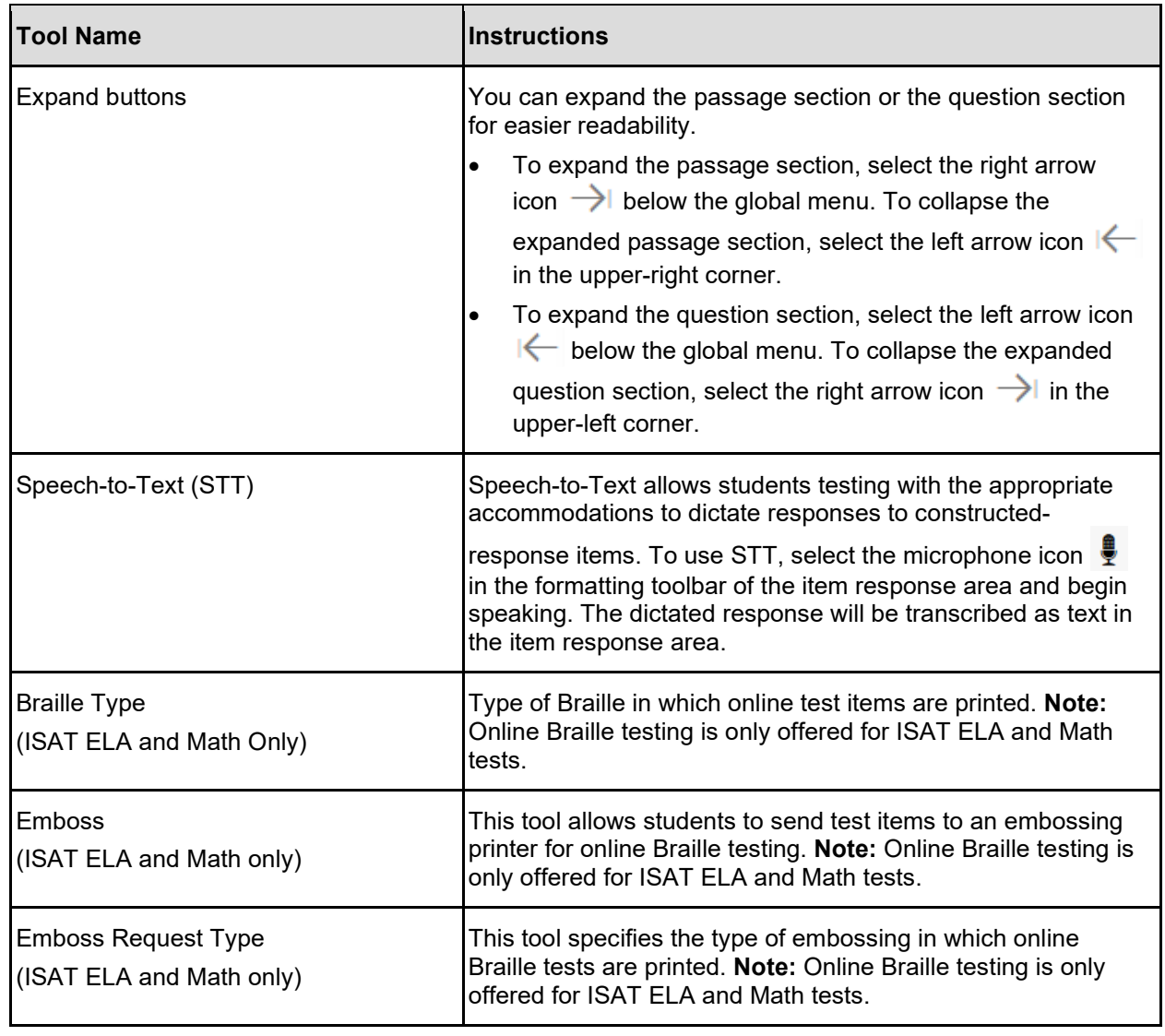